#### **How to Register for a Developer Account**

Nick V. Flor (professorf@gmail.com)

Before you can scrape Twitter, you need a Consumer Key and Consumer Secret (codes). But before you can get these codes, you need a developer account. The tutorial is written in Action-Reaction format, where the text describes the action(s) you need to perform, and the image following the text shows the results of your action(s).

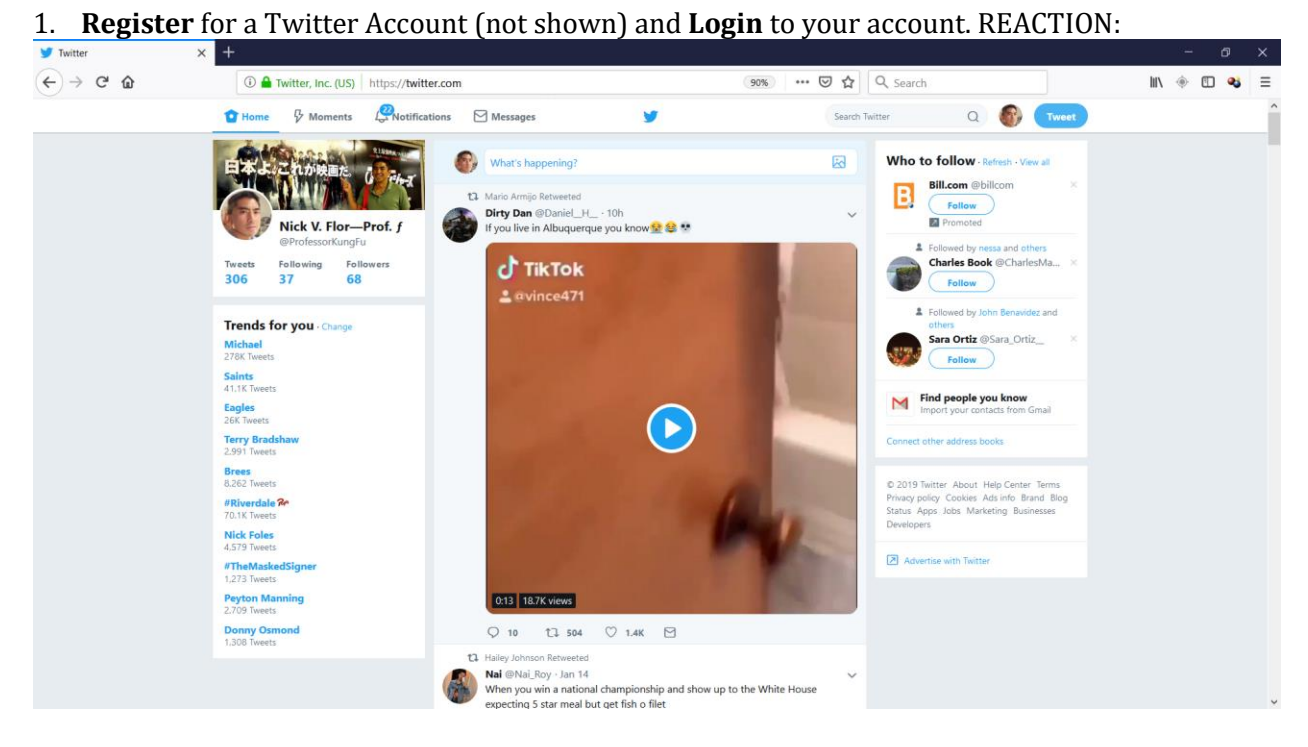

2. **Goto** apps.twitter.com (twitter will redirect to [https://developer.twitter.com/en/apps\)](https://developer.twitter.com/en/apps):

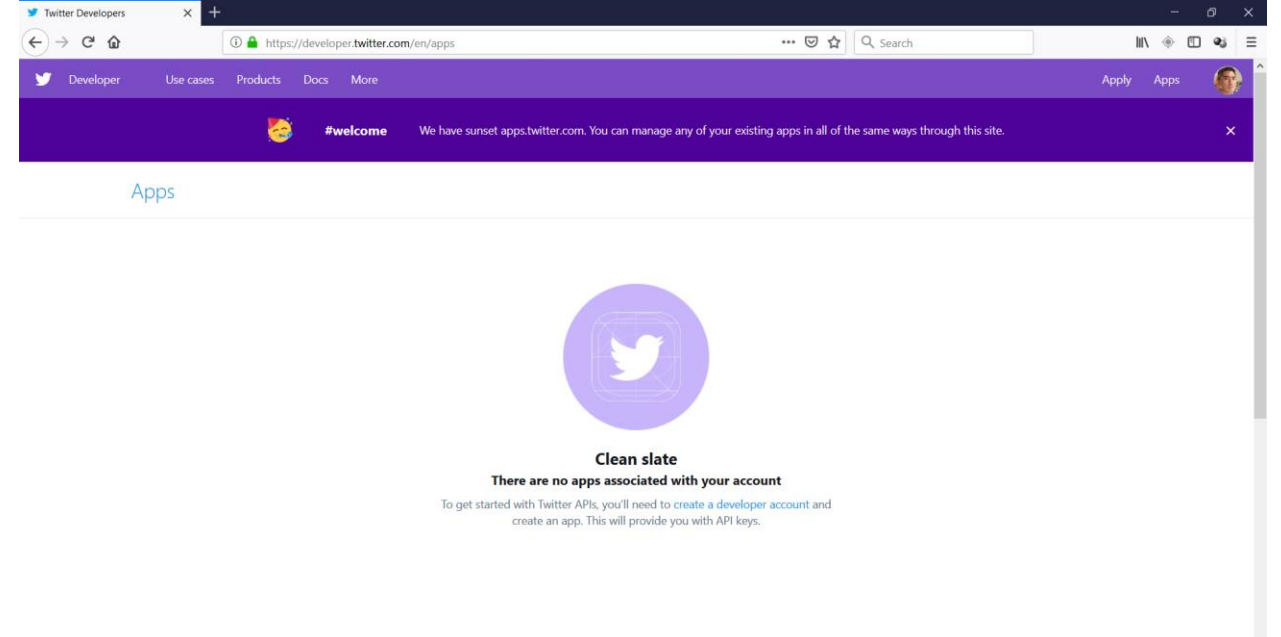

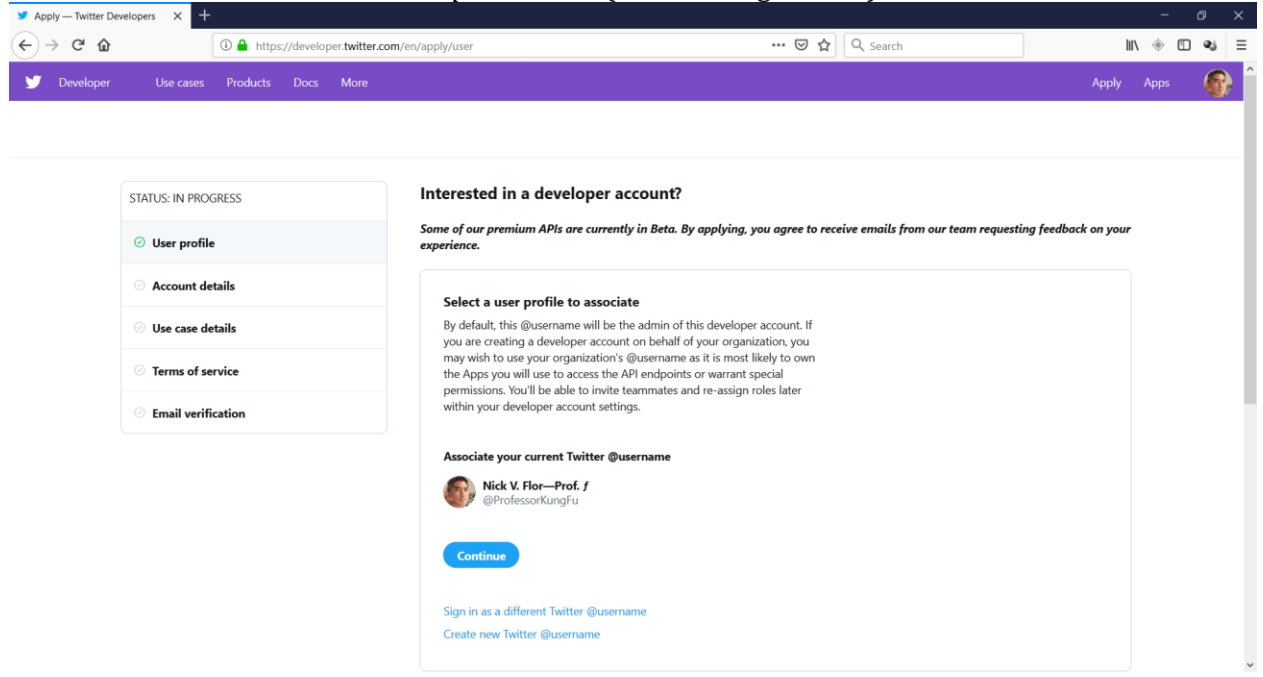

## 3. **Click** on the link *create a developer account* (see the image above):

#### 4. **Click** the *Continue* button (see image above):

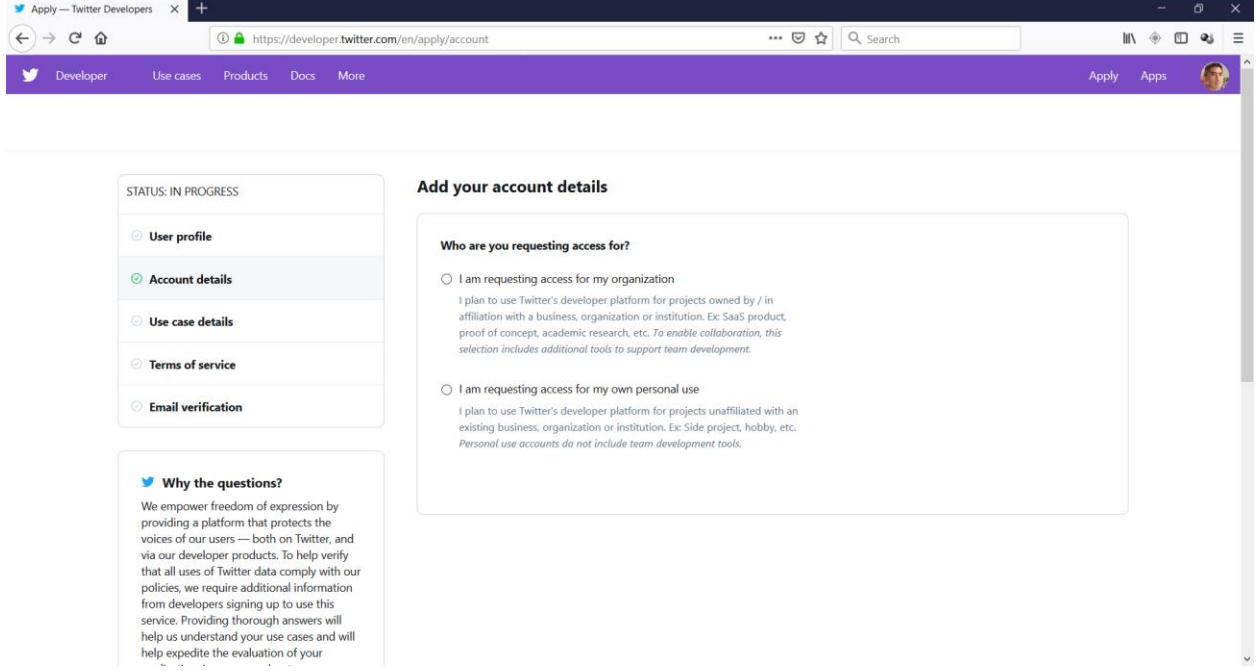

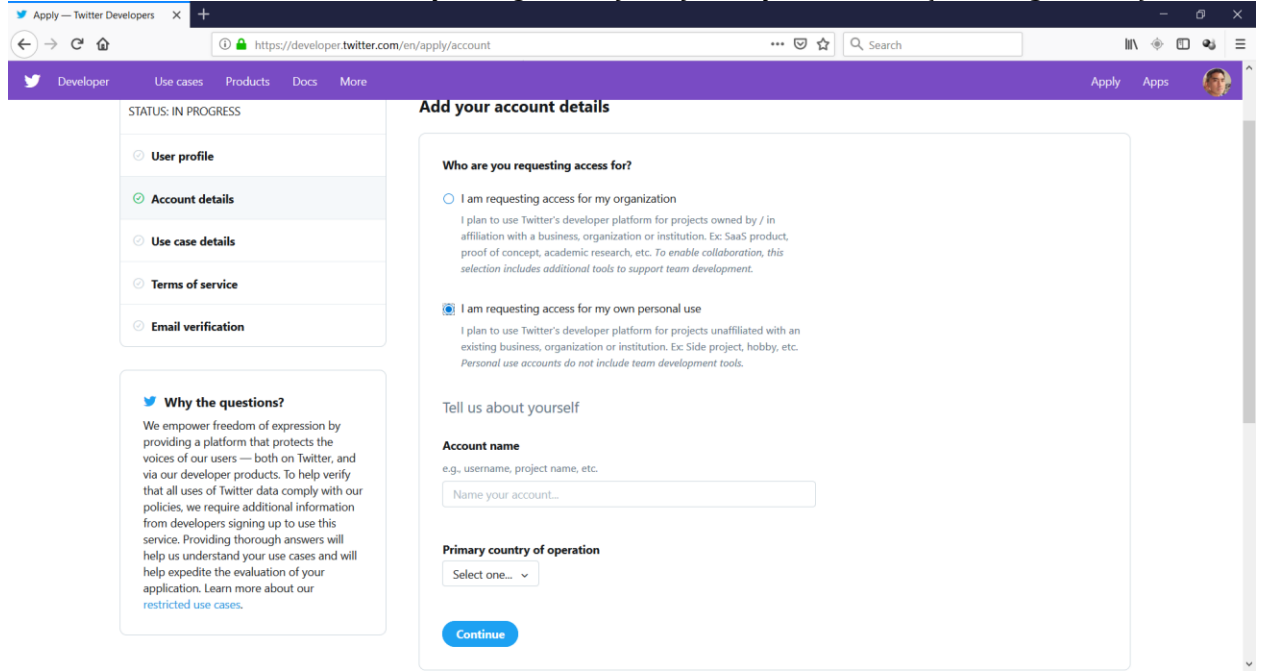

5. **Click** the radio button *I am requesting access for my own personal use* (see image above):

6. **Enter** an Account name (you can use your twitter user name, that's what I did, but please do not use ProfessorKungFu, that's me!) in the textbox, and **Select** *United States* in the drop down box:

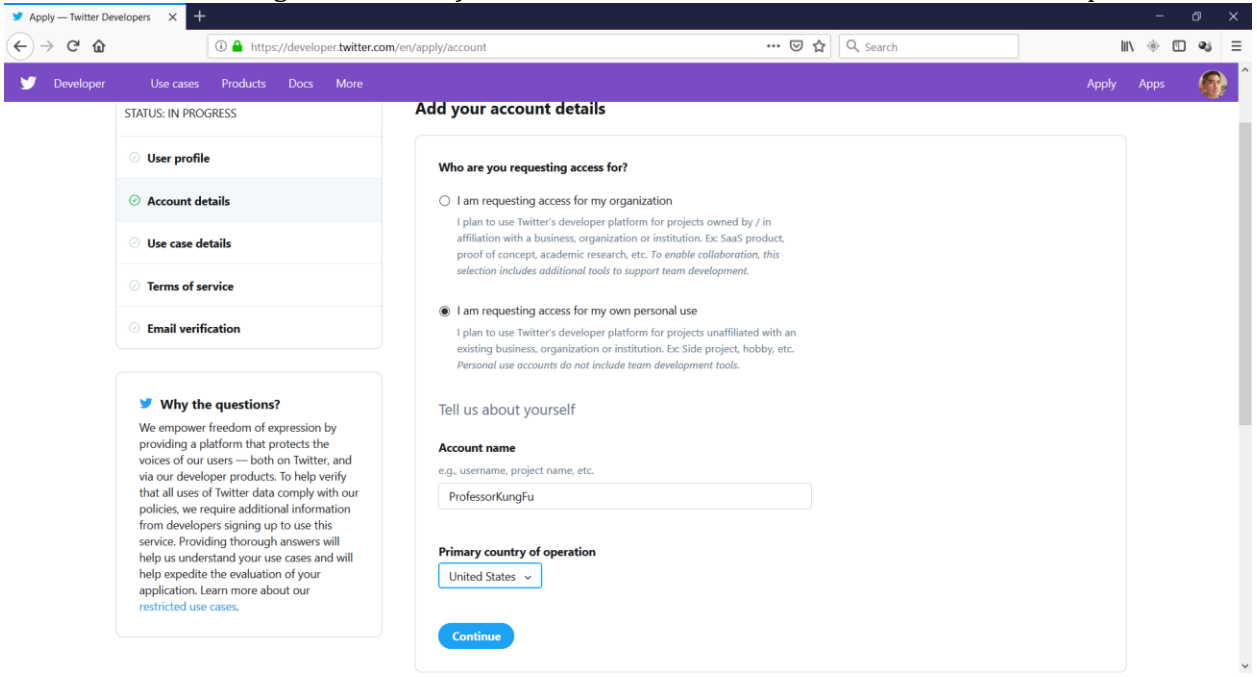

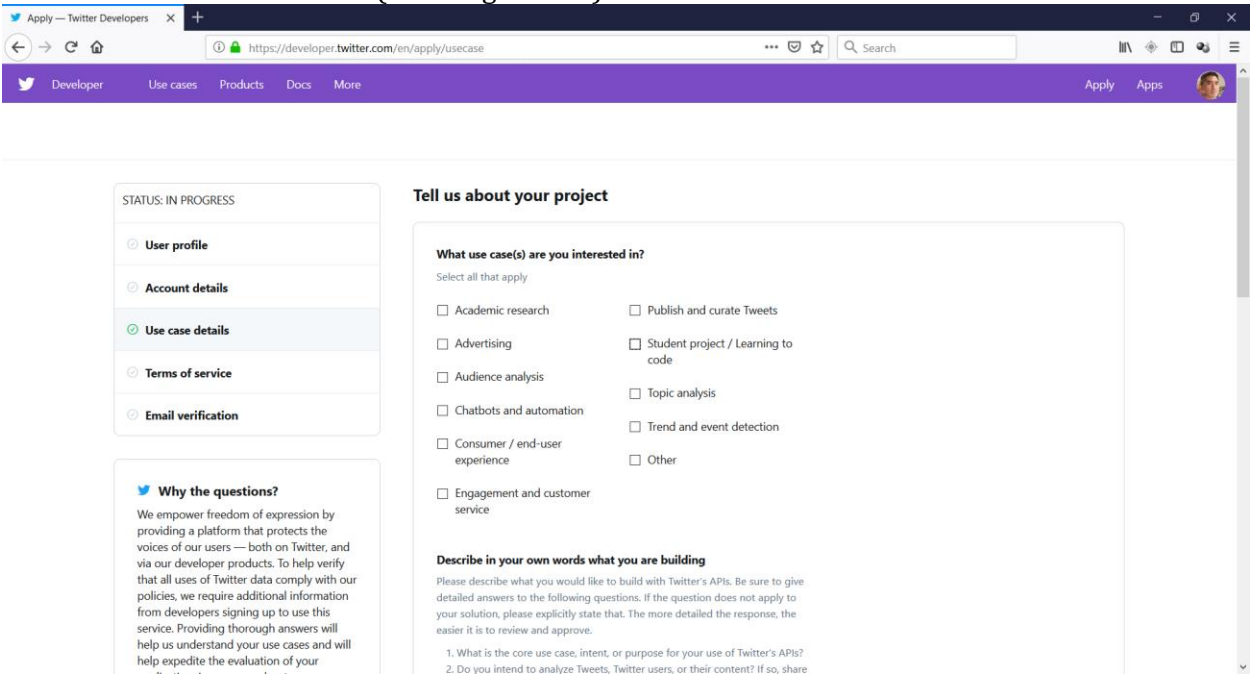

8. **Check** (at minimum) the box *Student project / Learning to code*. I'm not sure if they give your application extra scrutiny if you check the other boxes, but I checked *Academic research*, *Advertising*, *Audience Analysis, Consumer / end-user experience*, *Topic Analysis*, and *Trend & event detection*.

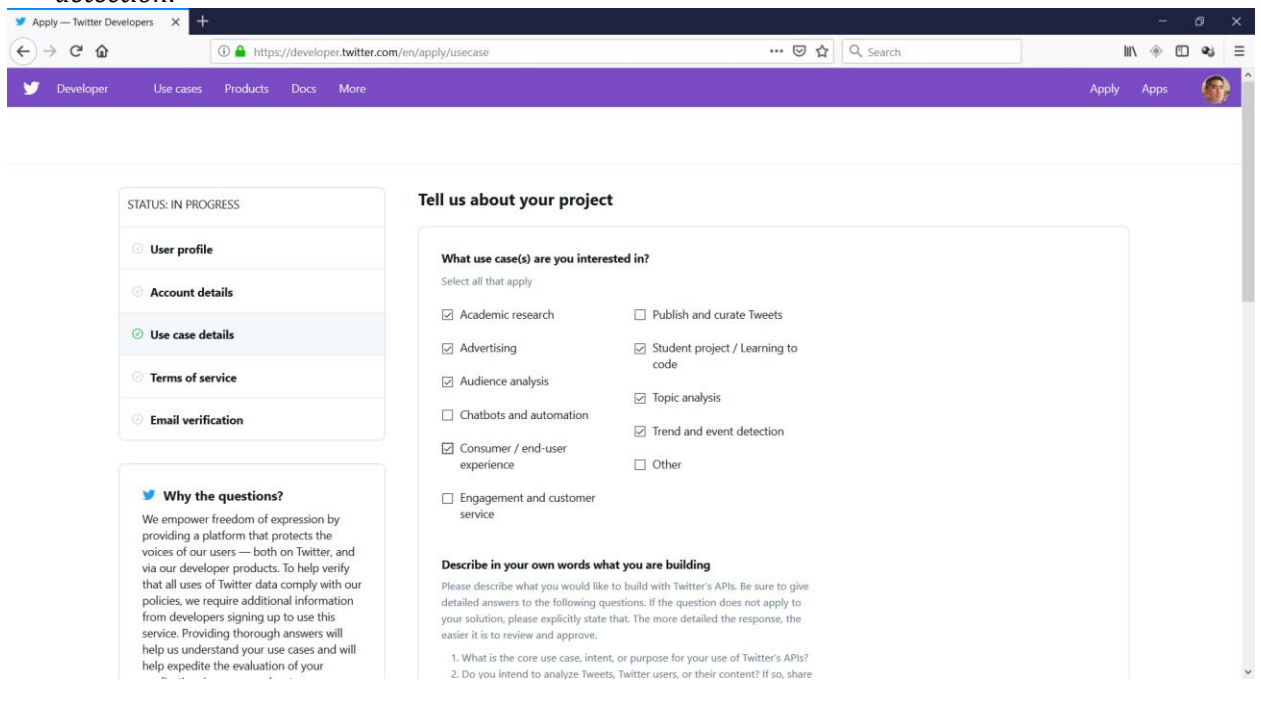

7. **Click** the *Continue* button (see image above):

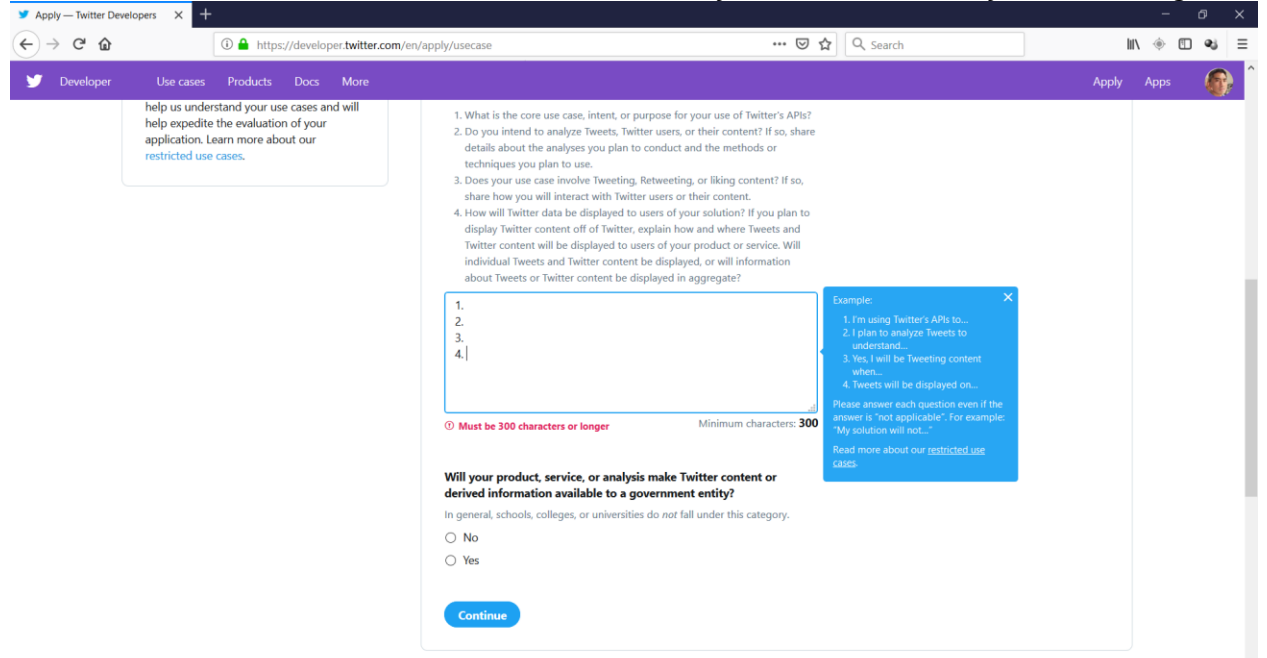

9. **Scroll down** to see the rest of the section *Describe in your own words what you are building*:

10. **Enter** text for the four questions, similar to the following:

- *1. I'm using Twitter APIs to download TV show tweets based on hashtags. For example, I will download tweets that have the hashtag #TheWalkingDead.*
- *2. I plan to analyze tweets to understand the topics that TV show fans are discussing on Twitter and to understand who the key influencers are.*
- *3. No, my use case does not involve tweeting, retweeting, liking, or responding. I will only be reading tweets.*
- *4. Tweets will be displayed to users in Microsoft Excel. Each row will correspond to a tweet. And the columns will be the same information you see in a Twitter app Tweet.*

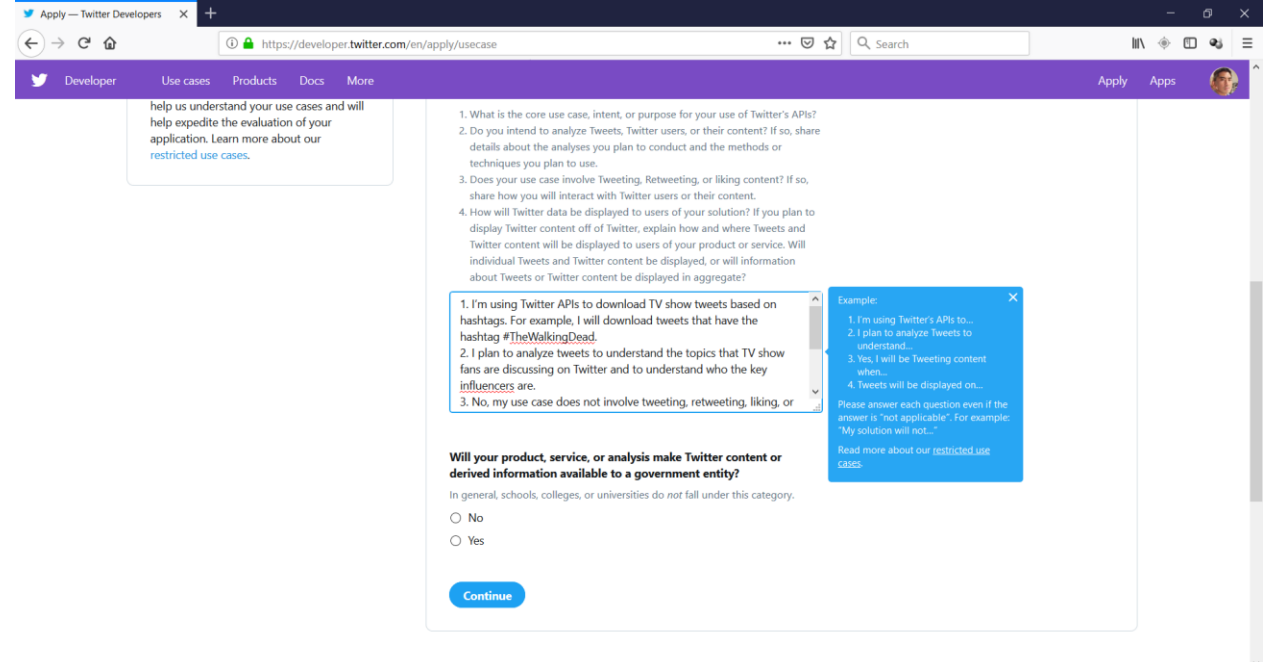

#### 11. **Check** the *No* radio button (see the image above):

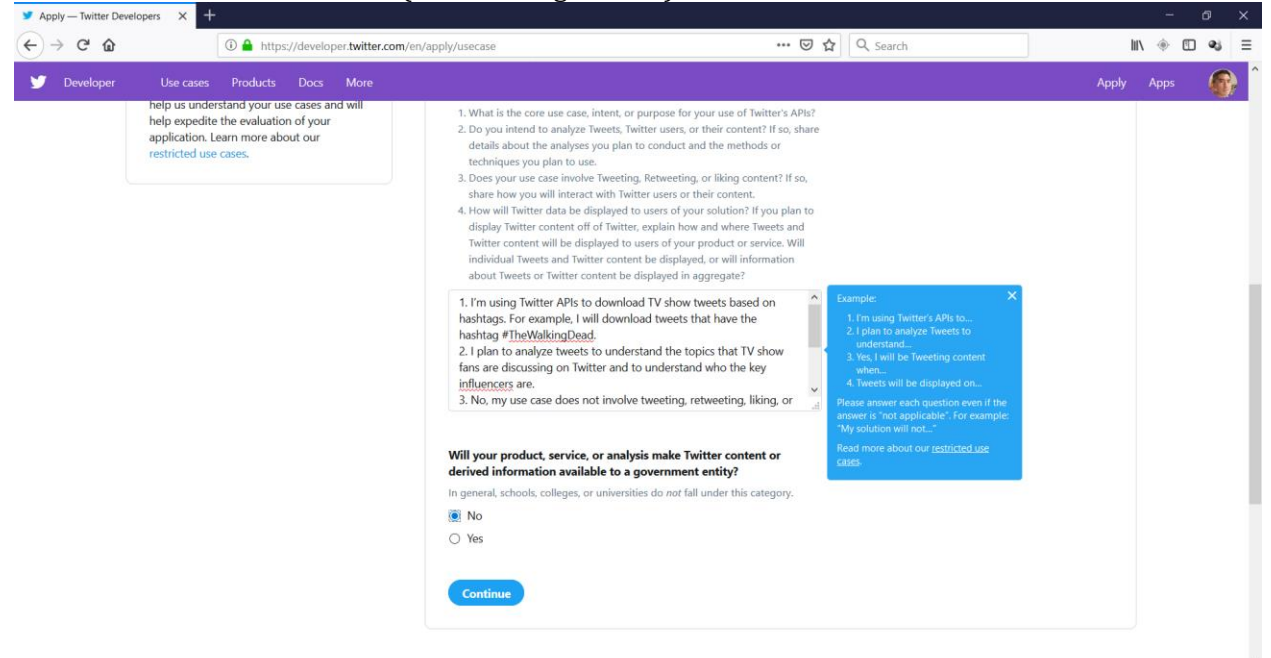

#### 12. **Click** the *Continue* button (see the image above):

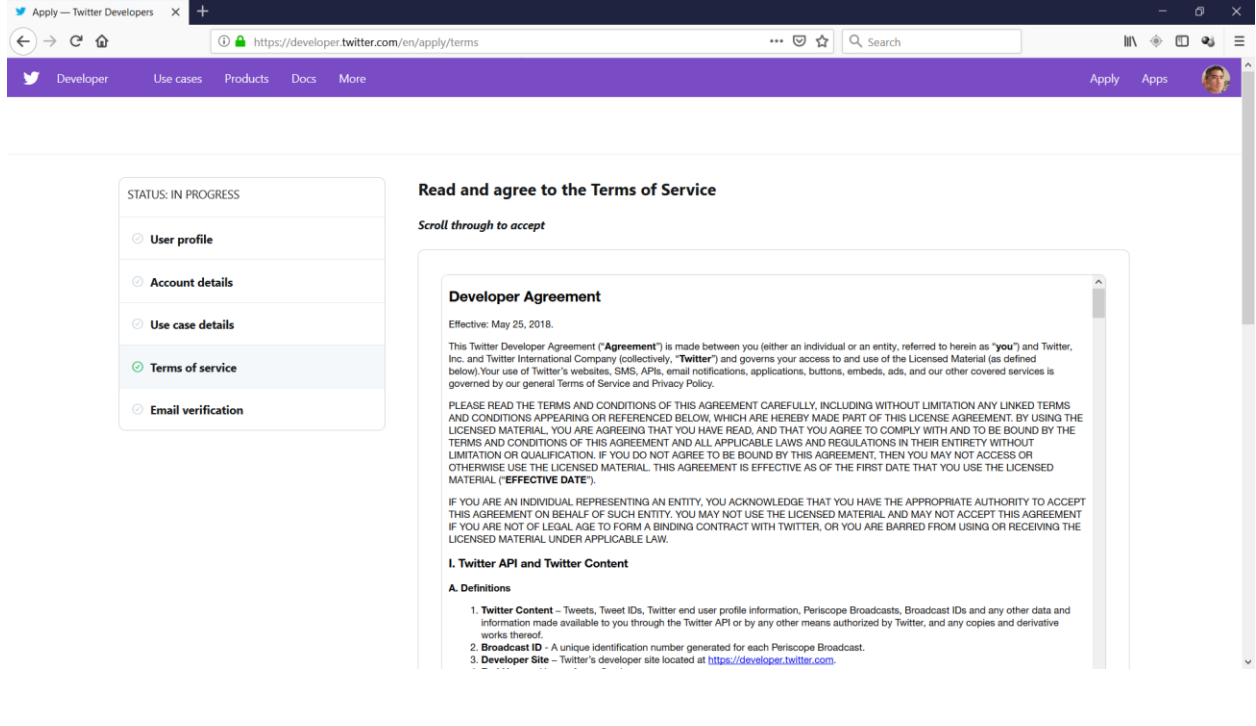

## 13. **Scroll** to the end of the legalese:

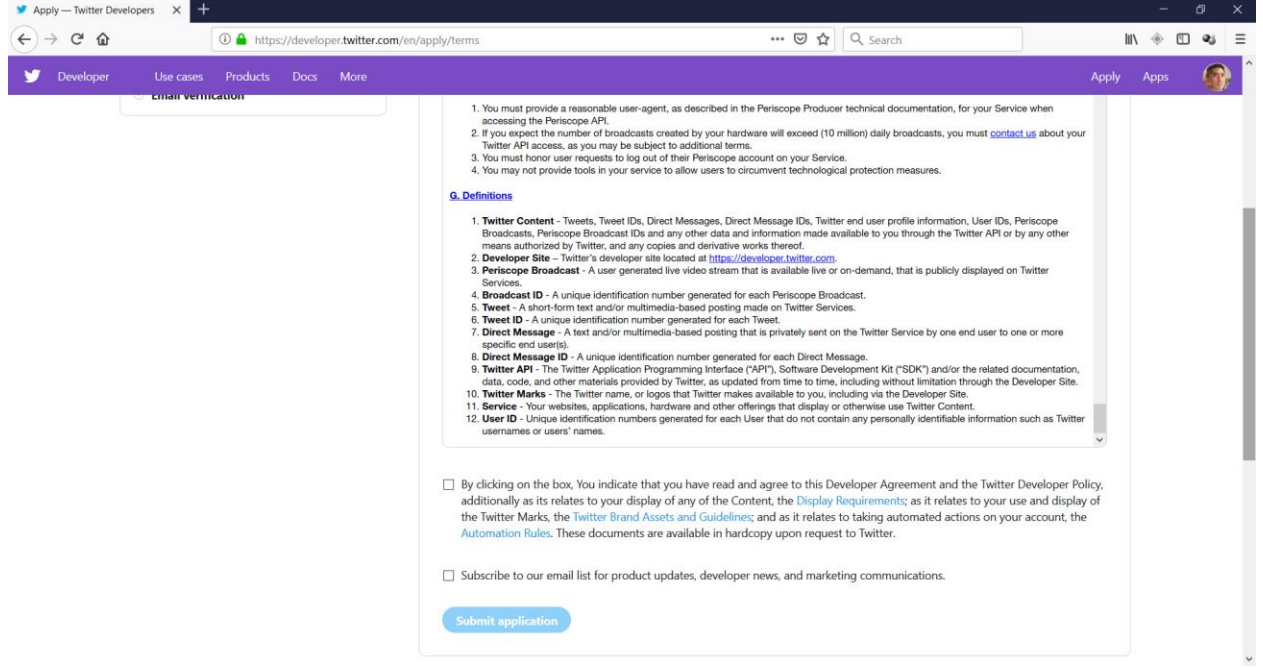

# 14. **Click** both check boxes (well at least click the first box, see the image above):

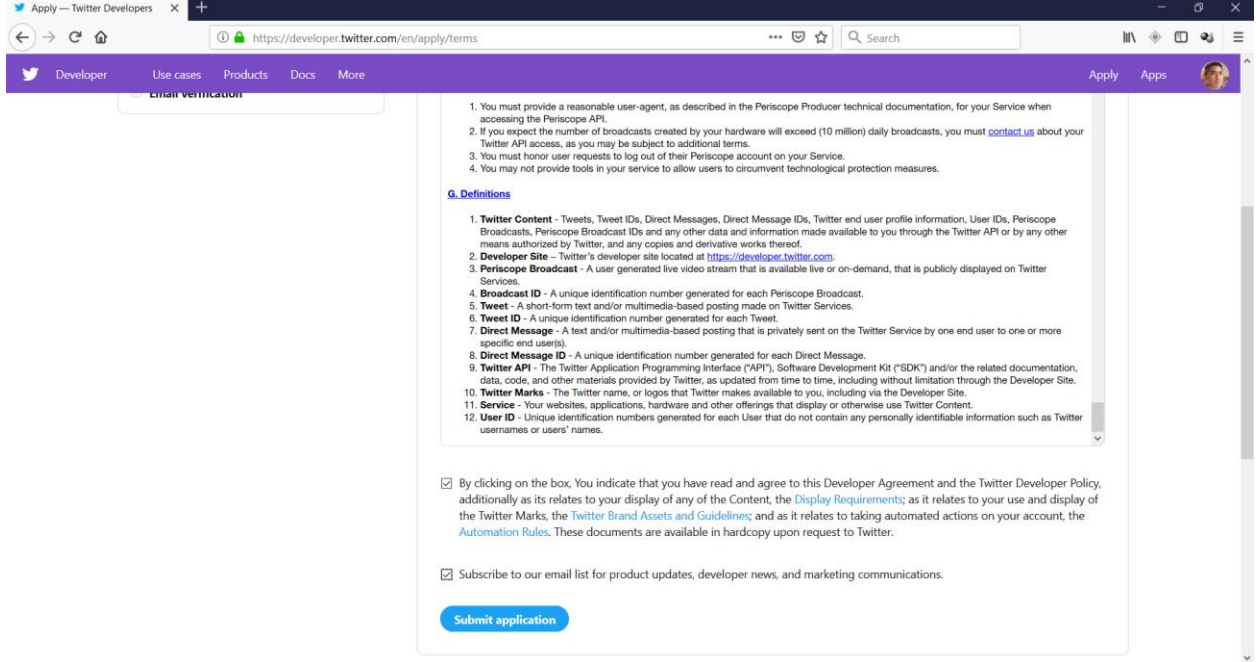

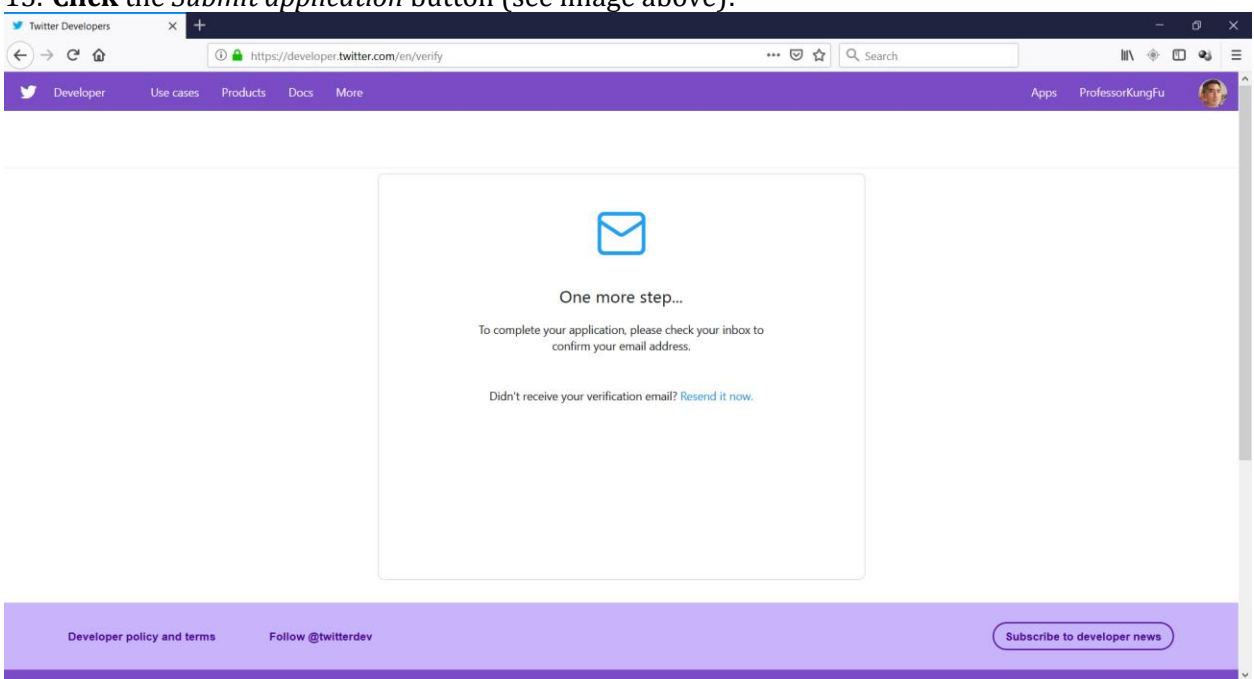

15. **Click** the *Submit application* button (see image above):

16. **Goto** your e-mail and you will see a mail similar to the following:

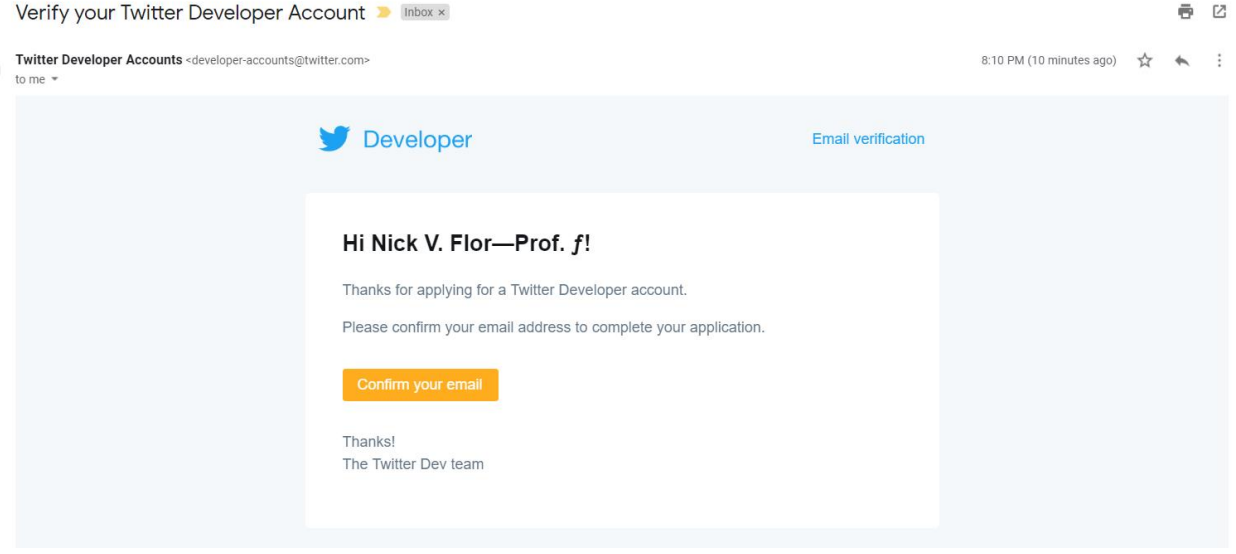

## 17. **Click** on the *Confirm your email* button (see image above):<br>  $\bullet$  Twitter Developers<br>  $\bullet$  **Source** Developes  $\times$  **S** and the *Developers*  $\bullet$  **S** and the *Developer*  $\land$  **x s** det Started – Twitter Develops **x**  $\left(\leftarrow\right) \rightarrow$  e a <sup>1</sup> D **A** https://developer.twitter.com/en/account/get-started ··· ⊙☆ Q Search  $\begin{array}{ccccccccc} \text{I\hspace{-.1em}I\hspace{-.1em}I} & \text{I\hspace{-.1em}I} & \text{I\hspace{-.1em}I} & \text{I\hspace{-.1em}I} & \text{I\hspace{-.1em}I} & \text{I\hspace{-.1em}I} & \text{I\hspace{-.1em}I} & \text{I\hspace{-.1em}I} & \text{I\hspace{-.1em}I} & \text{I\hspace{-.1em}I} & \text{I\hspace{-.1em}I} & \text{I\hspace{-.1em}I} & \text{I\hspace{-.1em}I} & \text{I\hspace$  $\begin{tabular}{c} \quad \quad \textbf{D}eveloper \end{tabular}$ Dashboard ProfessorKungFu v Account / Get started Welcome! lf you're planning to use our standard APIs instead of our premium APIs, simply follow the steps below to create an<br>app, then refer to the **"Getting started"** guide in our documentation for next steps. Get started  $\blacksquare$  Helpful tools  $\odot$  Create an app  $\lambda$ Dive into the docs To use an API, we require you create an app as part of our OAuth authorization scheme. Visit the Apps page of this developer<br>portal to create one. Then, return to this page to complete the next step. **View API usage** Have a question? Set up a dev environment Looking for something else? To begin using the new Premium APIs, you need to set up one or more dev environments for the endpoint - and connect it to 18. **Click** on the link *Create an app:***V** Twitter Developers  $X = \overline{M}$  Verify your Twitter Developer A  $X = \overline{M}$  Twitter Developers  $\times$  +  $\leftarrow$   $\rightarrow$   $\alpha$   $\alpha$ **O** A https://developer.twitter.com/en/apps … ⊙ ☆ Q Search  $\begin{array}{ccccccccccl} \text{III} & \text{\LARGE $\Leftrightarrow$} & \text{III} & \textbf{Q} & \textbf{S} & \textbf{S} \end{array}$  $\bigodot$ Developer Apps Create your first app You'll need an app and API key in order to authenticate and integrate with most<br>Twitter developer products. Create an app to get your API key. Create an app Developer policy and terms Follow @twitterdev (Subscribe to developer news)

## 19. **Click** the button *Create an app:*

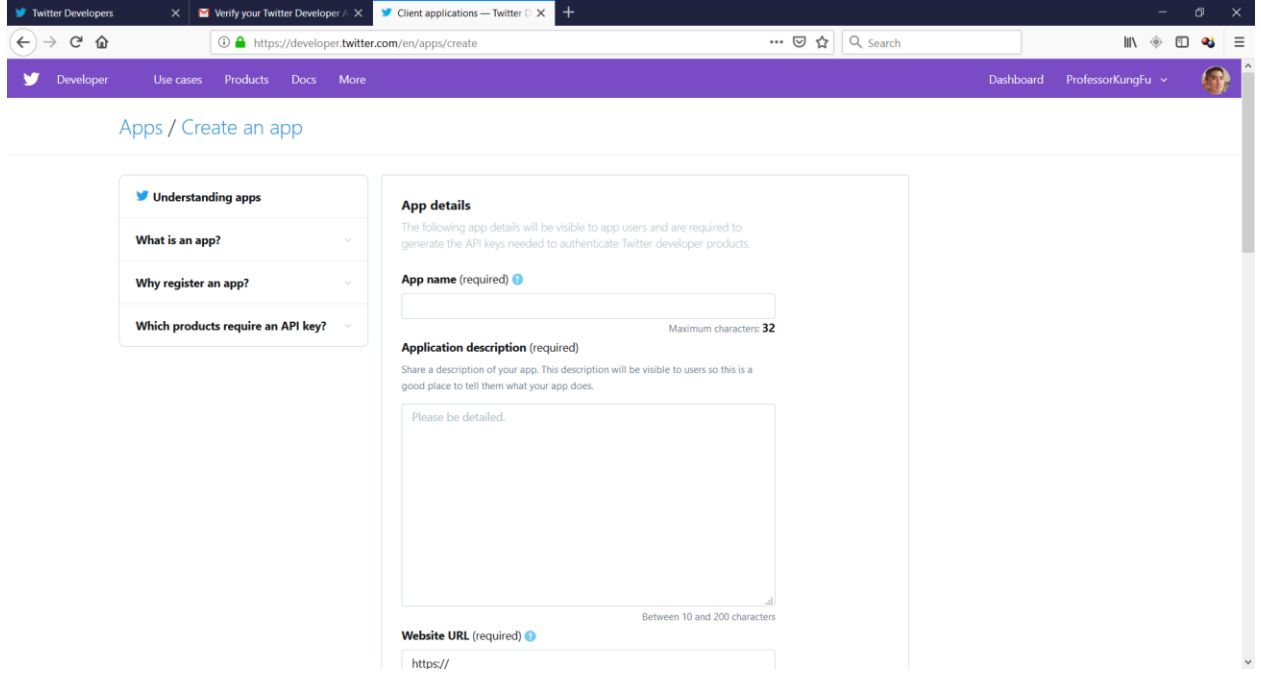

20. **Enter** an *App name* and an *Application Description* and a *Website URL* in the text boxes (you can use what I enter below if you'd like. If you have your own website URL, enter it instead):

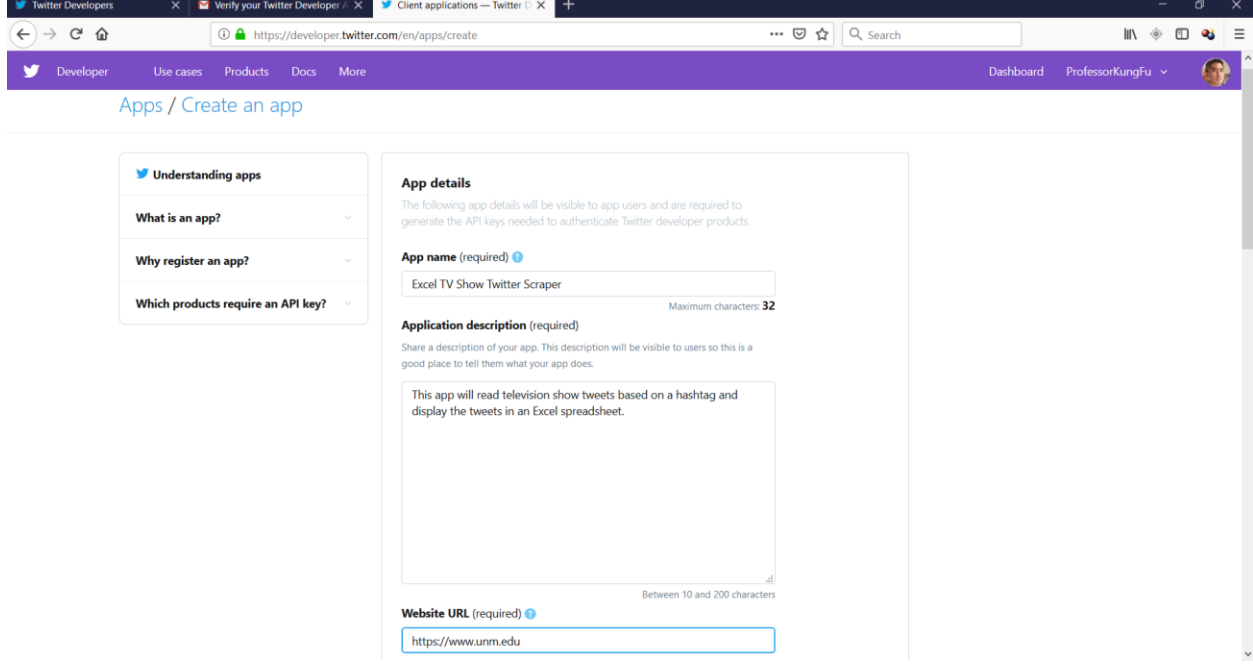

21. **Scroll down**, leaving all non-required fields blank (unless you know what you are doing! For example to make a customer bot, you will have to fill out some of these fields—another class):

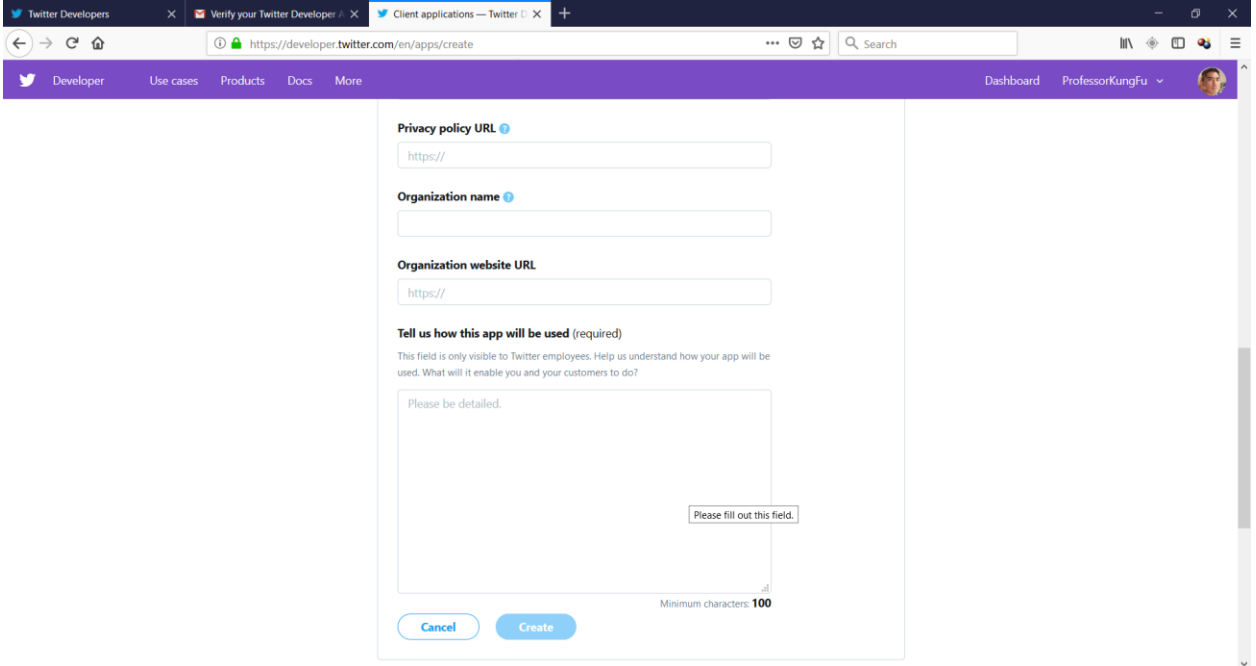

22. **Fill out** the *Tell us how this app will be used (required)* text box, as follows:

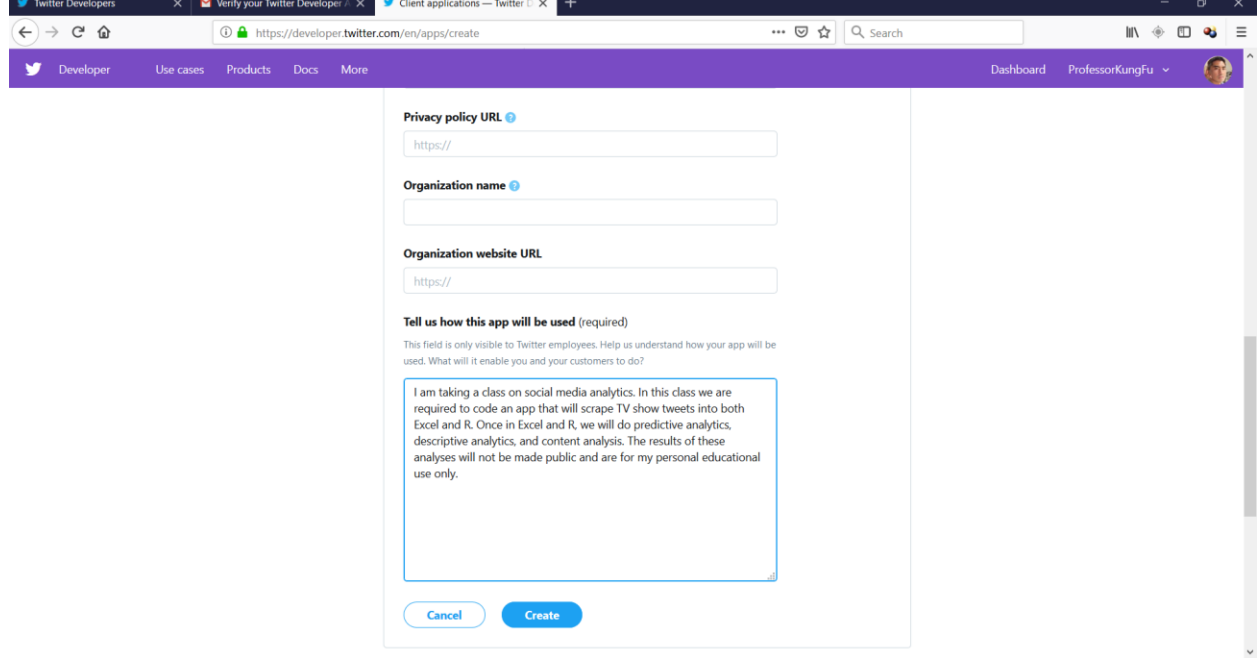

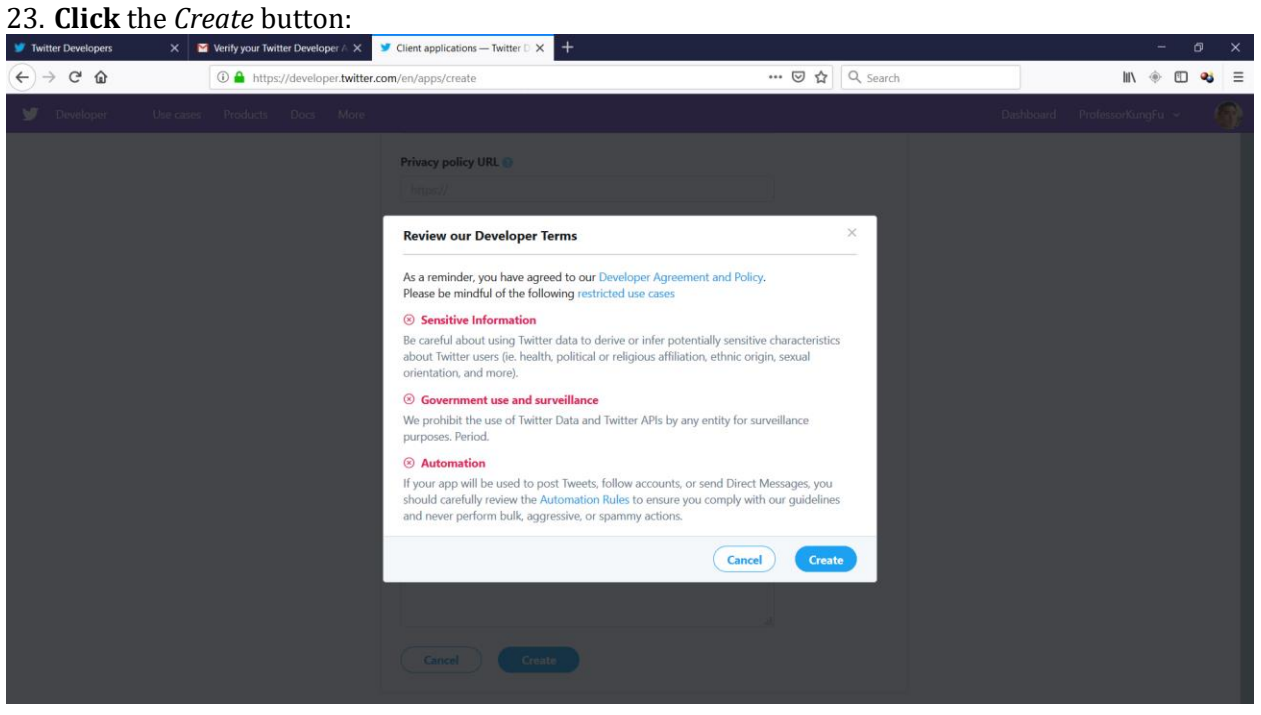

## 24. **Click** the *Create* button again:

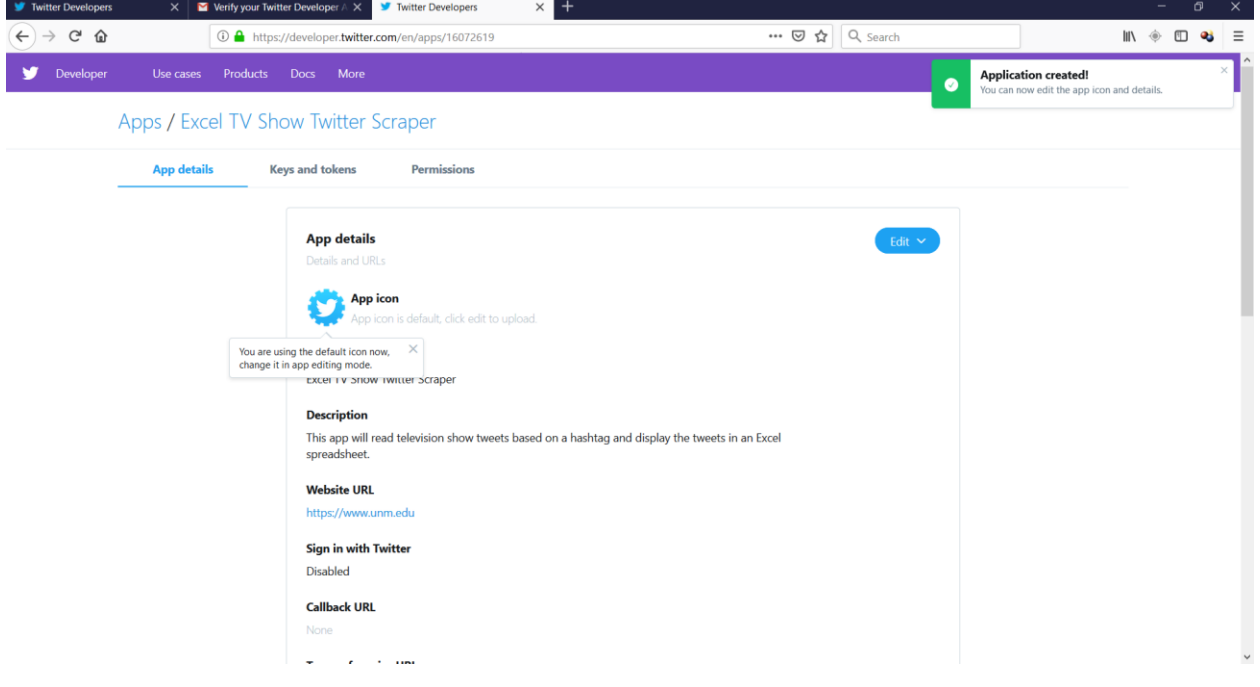

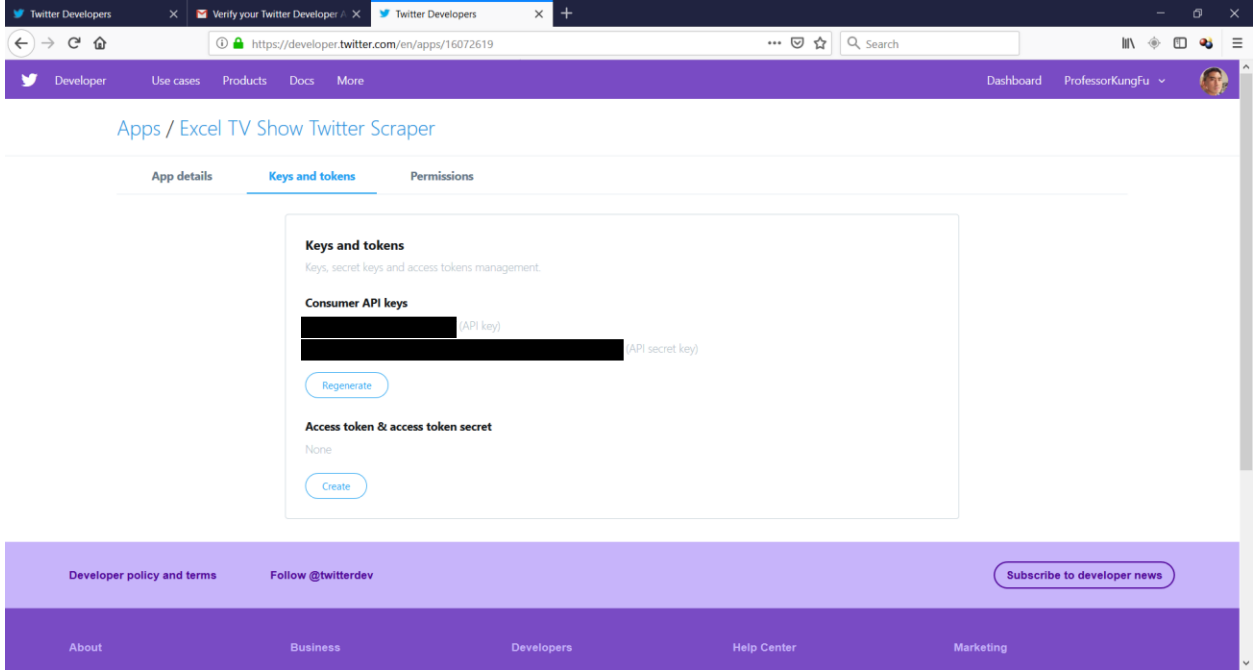

## 25. **Click** the *Keys and tokens* tab (look near top of image above):

26. **Enter** the *API key* & *API Secret Key* (redacted above) into the consumer\_key and consumer\_secret variables into SMEDA. This is covered in the tutorial named "[Setup](http://professorf.com/wp-content/uploads/2016/10/SMEDA_Tutorial_Setup.pdf)—Get [Consumer Key & Consumer](http://professorf.com/wp-content/uploads/2016/10/SMEDA_Tutorial_Setup.pdf) Secret" o[n http://professorf.com/cognitive-analytics/smeda](http://professorf.com/cognitive-analytics/smeda-tutorial/)[tutorial/](http://professorf.com/cognitive-analytics/smeda-tutorial/)